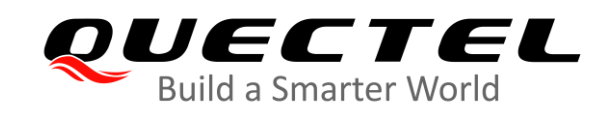

# **QMulti\_DL\_CMD User Guide**

Version: 1.5

Date: 2020-11-23

Status: Released

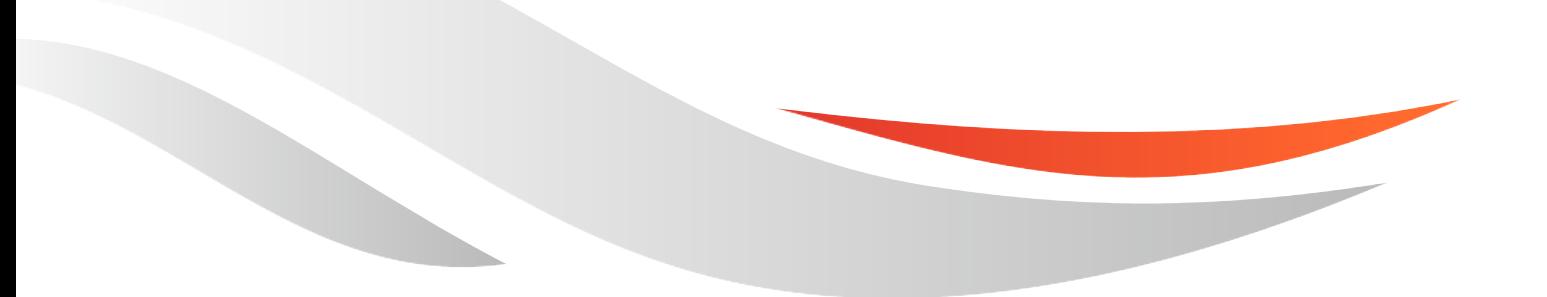

[www.quectel.com](http://www.quectel.com/)

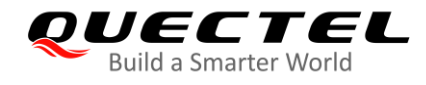

**Our aim is to provide customers with timely and comprehensive service. For any assistance, please contact our company headquarters:**

**Quectel Wireless Solutions Co., Ltd.** 

Building 5, Shanghai Business Park Phase III (Area B), No.1016 Tianlin Road, Minhang District, Shanghai 200233, China Tel: +86 21 5108 6236 Email: [info@quectel.com](mailto:info@quectel.com)

**Or our local office. For more information, please visit:** [http://www.quectel.com/support/sales.htm.](http://www.quectel.com/support/sales.htm)

**For technical support, or to report documentation errors, please visit:**  <http://www.quectel.com/support/technical.htm> Or email to [support@quectel.com.](mailto:support@quectel.com)

#### **General Notes**

Quectel offers the information as a service to its customers. The information provided is based upon customers' requirements. Quectel makes every effort to ensure the quality of the information it makes available. Quectel does not make any warranty as to the information contained herein, and does not accept any liability for any injury, loss or damage of any kind incurred by use of or reliance upon the information. All information supplied herein is subject to change without prior notice.

#### **Disclaimer**

While Quectel has made efforts to ensure that the functions and features under development are free from errors, it is possible that these functions and features could contain errors, inaccuracies and omissions. Unless otherwise provided by valid agreement, Quectel makes no warranties of any kind, implied or express, with respect to the use of features and functions under development. To the maximum extent permitted by law, Quectel excludes all liability for any loss or damage suffered in connection with the use of the functions and features under development, regardless of whether such loss or damage may have been foreseeable.

# **Duty of Confidentiality**

The Receiving Party shall keep confidential all documentation and information provided by Quectel, except when the specific permission has been granted by Quectel. The Receiving Party shall not access or use Quectel's documentation and information for any purpose except as expressly provided herein. Furthermore, the Receiving Party shall not disclose any of the Quectel's documentation and information to any third party without the prior written consent by Quectel. For any noncompliance to the above requirements, unauthorized use, or other illegal or malicious use of the documentation and information, Quectel will reserve the right to take legal action.

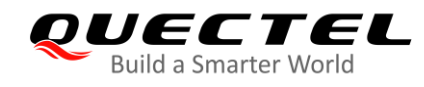

# **Copyright**

The information contained here is proprietary technical information of Quectel wireless solutions co., ltd. Transmitting, reproducing, disseminating and editing this document as well as using the content without permission are forbidden. Offenders will be held liable for payment of damages. All rights are reserved in the event of a patent grant or registration of a utility model or design.

*Copyright © Quectel Wireless Solutions Co., Ltd. 2020. All rights reserved.*

<span id="page-3-0"></span>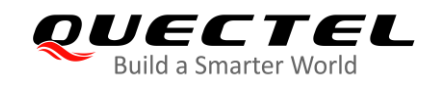

# **About the Document**

# **Revision History**

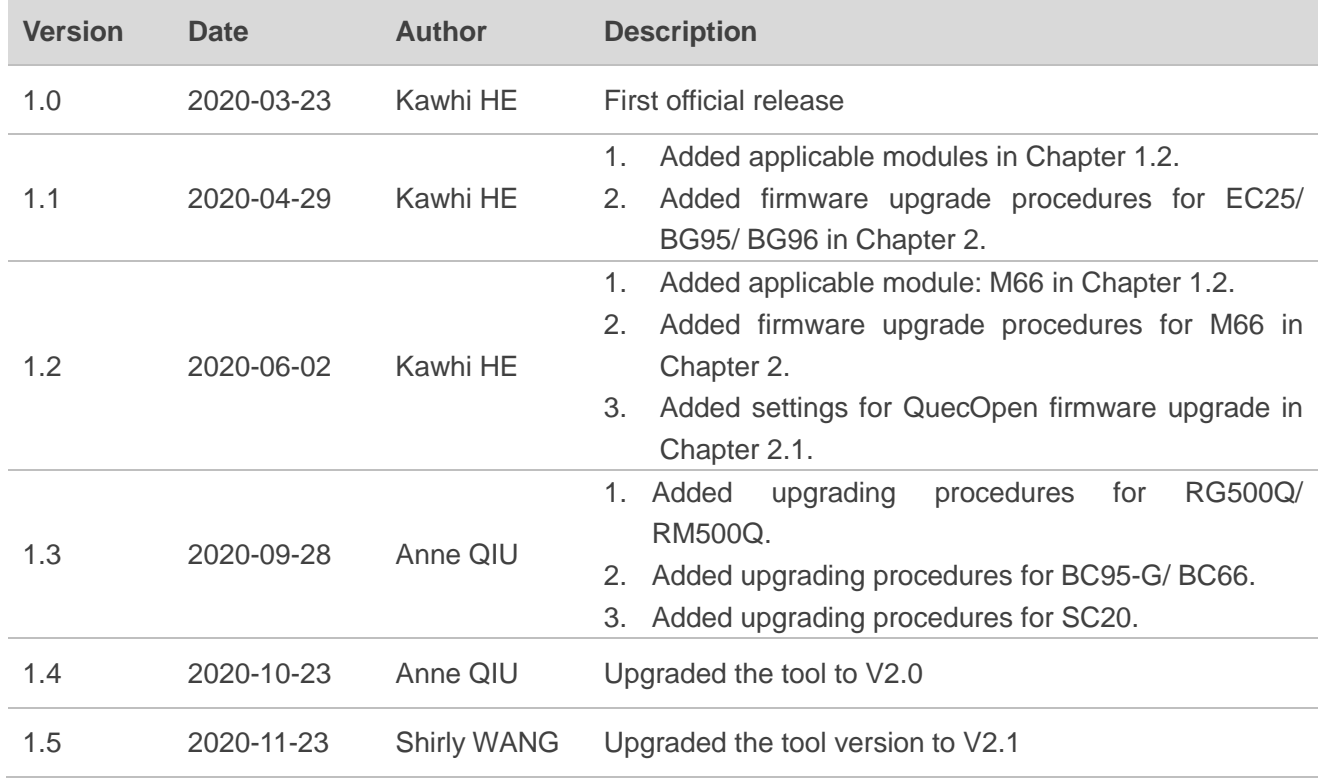

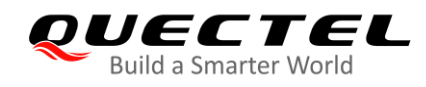

# <span id="page-4-0"></span>**Contents**

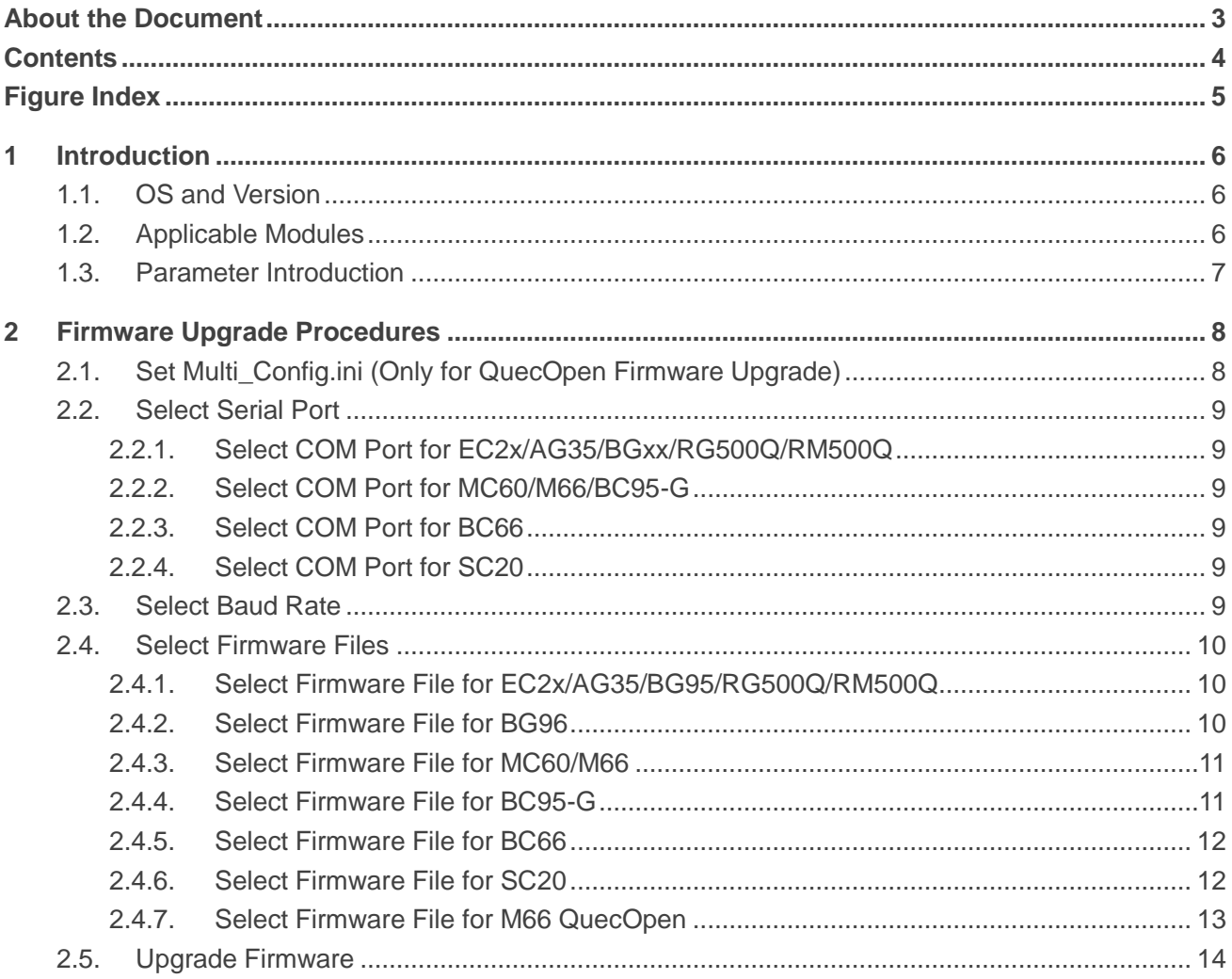

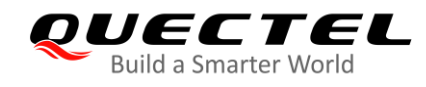

# <span id="page-5-0"></span>**Figure Index**

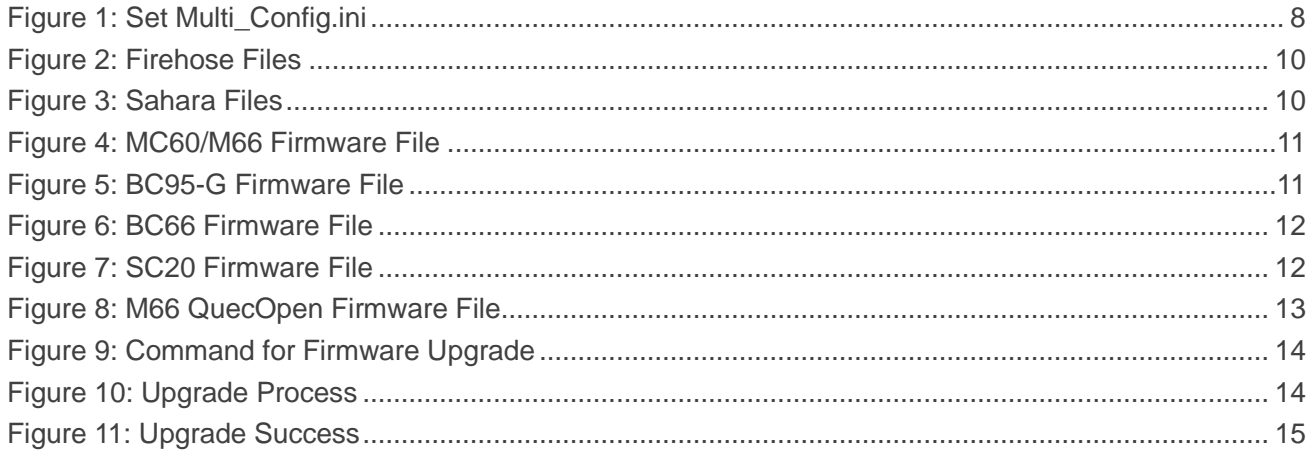

<span id="page-6-0"></span>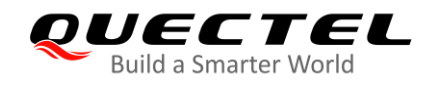

# **1 Introduction**

QMulti\_DL\_CMD is a multi-port firmware upgrade tool. It supports firmware upgrade of 8 modules simultaneously.

This document mainly introduces how to upgrade the firmware of Quectel modules with the tool.

## <span id="page-6-1"></span>**1.1. OS and Version**

The tool can run on a PC without installation if the OS is as below:

- Windows 7 (64-bit)
- Windows 10 (64-bit)

Any newer version of the tool and notification thereof will be provided in advance.

#### **NOTE**

The storage path of the tool and the firmware should NOT contain any spaces or "()", and English characters are preferred.

# <span id="page-6-2"></span>**1.2. Applicable Modules**

QMulti\_DL\_CMD is applicable to the following Quectel modules.

#### **Table 1: Applicable Modules**

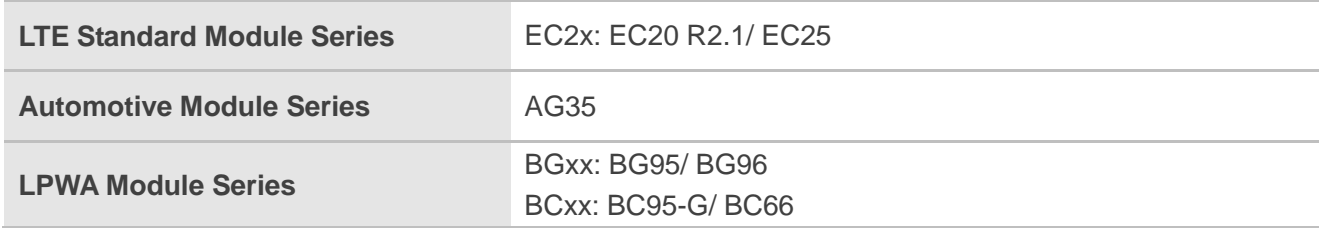

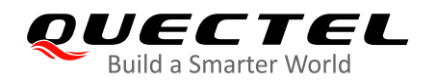

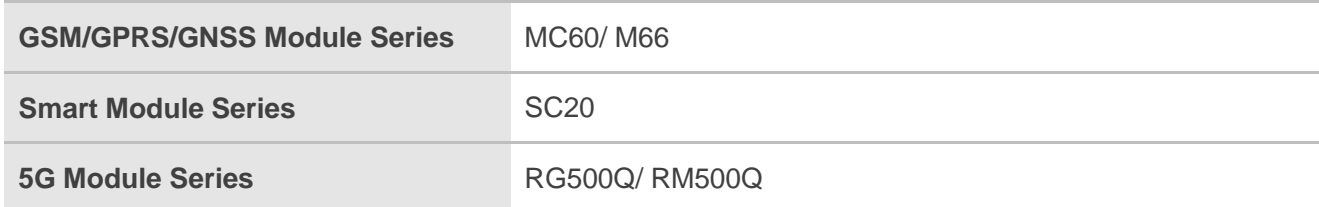

**NOTE**

Quectel modules listed above may include multiple models. Please refer to the corresponding module specifications for details.

## <span id="page-7-0"></span>**1.3. Parameter Introduction**

The QMulti\_DL\_CMD tool supports firmware upgrade of up to 8 modules simultaneously and the parameters of the tool are as below:

Parameter1–8: port number Parameter9: baud rate Parameter10: firmware path

The parameters will be applied to the firmware upgrade command in the following format:

#### **QMulti\_DL\_CMD\_V1.9.exe Parameter1 Parameter2 Parameter3 Parameter4 Parameter5 Parameter6 Parameter7 Parameter8 Parameter9 Parameter10**

For actual use, see the commands in *Chapter 2.5*.

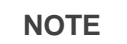

If less than 8 serial ports are being used simultaneously, parameters for the unused ports are omitted.

<span id="page-8-0"></span>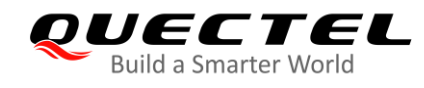

# **2 Firmware Upgrade Procedures**

The firmware can be upgraded through the following five steps with the QMulti\_DL\_CMD tool.

- 1. Set Multi\_Config.ini (only for QuecOpen firmware upgrade)
- 2. Select serial port
- 3. Select baud rate
- 4. Select firmware files
- 5. Upgrade firmware

The following chapters will introduce in detail how to use the tool to upgrade the firmware.

# <span id="page-8-1"></span>**2.1. Set Multi\_Config.ini (Only for QuecOpen Firmware Upgrade)**

For QuecOpen firmware upgrade, first you need to set the parameter "**OCPU\_Name**" in *Multi\_Config.ini*. Otherwise, skip this step.

For M66 QuecOpen, set "**OCPU\_Name**" at 6.

<span id="page-8-2"></span>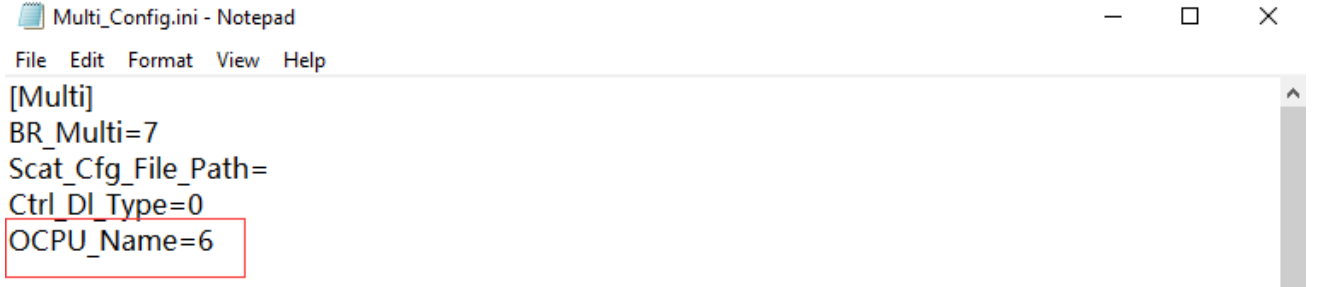

**Figure 1: Set Multi\_Config.ini**

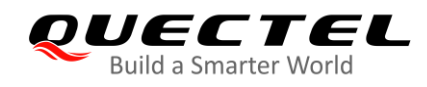

# <span id="page-9-0"></span>**2.2. Select Serial Port**

#### <span id="page-9-1"></span>**2.2.1. Select COM Port for EC2x/AG35/BGxx/RG500Q/RM500Q**

For EC2x/AG35/BGxx/RG500Q/RM500Q, use USB DM port for firmware upgrade.

#### <span id="page-9-2"></span>**2.2.2. Select COM Port for MC60/M66/BC95-G**

For MC60/M66/BC95-G, use main UART for firmware upgrade.

#### <span id="page-9-3"></span>**2.2.3. Select COM Port for BC66**

For BC66 module, use Interface 0 for firmware upgrade.

#### <span id="page-9-4"></span>**2.2.4. Select COM Port for SC20**

<span id="page-9-5"></span>For SC20, use HS-USB Diagnostics 9091 port for firmware upgrade.

### **2.3. Select Baud Rate**

There are different baud rate values to be selected and the hardware environment determines whether a specified baud rate can be supported. If not supported, an error message will be returned.

- For firmware upgrade of EC2x/AG35/BG95/RG500Q/RM500Q/SC20, the default baud rate is 115200.
- For firmware upgrade of BG96, set baud rate at 921600. Other baud rates may lead to upgrade failure.
- For firmware upgrade of MC60/M66/BCxx, set baud rate at 460800. Other baud rates may lead to upgrade failure.

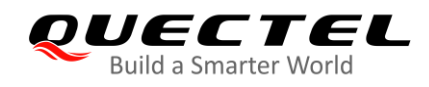

### <span id="page-10-0"></span>**2.4. Select Firmware Files**

The storage path of the tool and the firmware should NOT contain any spaces or "()", and English characters are preferred.

#### <span id="page-10-1"></span>**2.4.1. Select Firmware File for EC2x/AG35/BG95/RG500Q/RM500Q**

Select the .mbn file in the *firehose* folder.

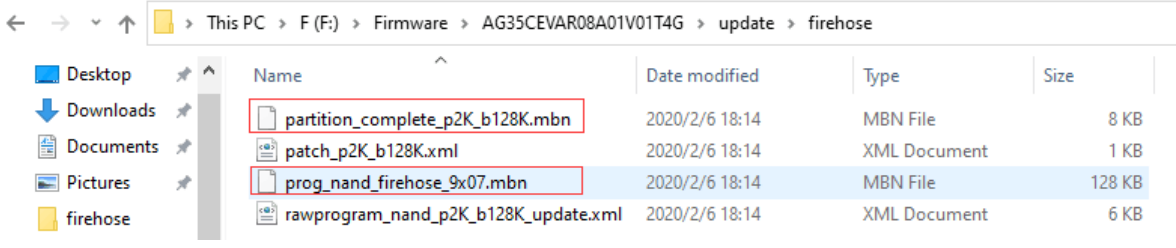

#### **Figure 2: Firehose Files**

#### <span id="page-10-3"></span>**NOTE**

When *firehose* folder exists in the firmware package, it is recommended to upgrade the firmware in Firehose mode. Otherwise, upgrade in Sahara mode.

#### <span id="page-10-2"></span>**2.4.2. Select Firmware File for BG96**

Select the .mbn file which needs to be downloaded to the module.

| ∧<br>Name               | Date modified    | Type                | <b>Size</b> |
|-------------------------|------------------|---------------------|-------------|
| acdb.mbn                | 2020/4/20 21:18  | <b>MBN File</b>     | 129 KB      |
| apps.mbn                | 2020/4/20 21:33  | MBN File            | 4,047 KB    |
| efs2apps.mbn            | 2020/4/20 22:27  | <b>MBN File</b>     | 24 KB       |
| ENPRG9x06.mbn           | 2018/10/31 19:24 | MBN File            | 96 KB       |
| mba.mbn                 | 2020/4/20 22:25  | MBN File            | 241 KB      |
| NPRG9x06.mbn            | 2018/10/31 19:25 | <b>MBN File</b>     | 96 KB       |
| partition.mbn           | 2018/7/12 22:26  | MBN File            | 1 KB        |
| 삌<br>partition nand.xml | 2019/8/16 22:10  | <b>XML Document</b> | 6 KB        |
| qdsp6sw.mbn             | 2020/4/20 22:26  | MBN File            | 23,079 KB   |
| rpm.mbn                 | 2019/5/17 19:13  | MBN File            | 153 KB      |
| sbl1.mbn                | 2019/1/10 17:06  | <b>MBN File</b>     | 223 KB      |
| sec.dat                 | 2018/7/12 22:26  | <b>DAT File</b>     | 1 KB        |
| tz.mbn                  | 2019/9/7 18:50   | <b>MBN File</b>     | 539 KB      |

<span id="page-10-4"></span>**Figure 3: Sahara Files**

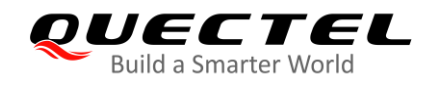

#### <span id="page-11-0"></span>**2.4.3. Select Firmware File for MC60/M66**

Select the .cfg file which needs to be downloaded to the module.

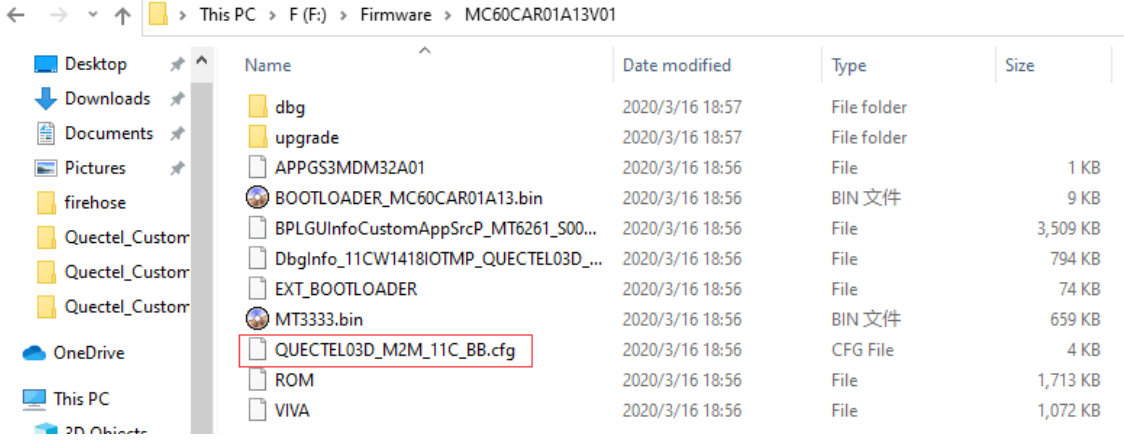

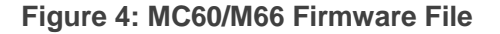

#### <span id="page-11-2"></span><span id="page-11-1"></span>**2.4.4. Select Firmware File for BC95-G**

Select the .fwpkg file which needs to be downloaded to the module.

<span id="page-11-3"></span>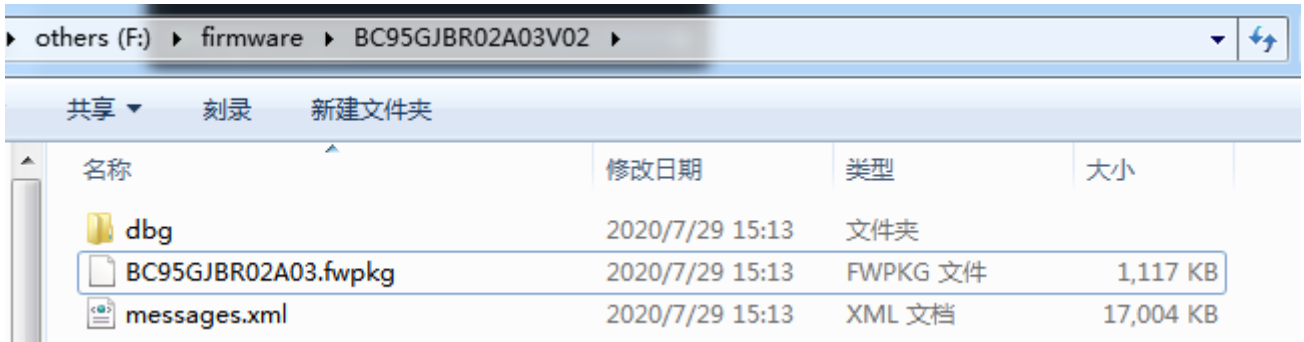

**Figure 5: BC95-G Firmware File**

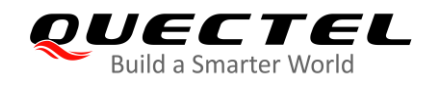

#### <span id="page-12-0"></span>**2.4.5. Select Firmware File for BC66**

Select the .cfg file which needs to be downloaded to the module.

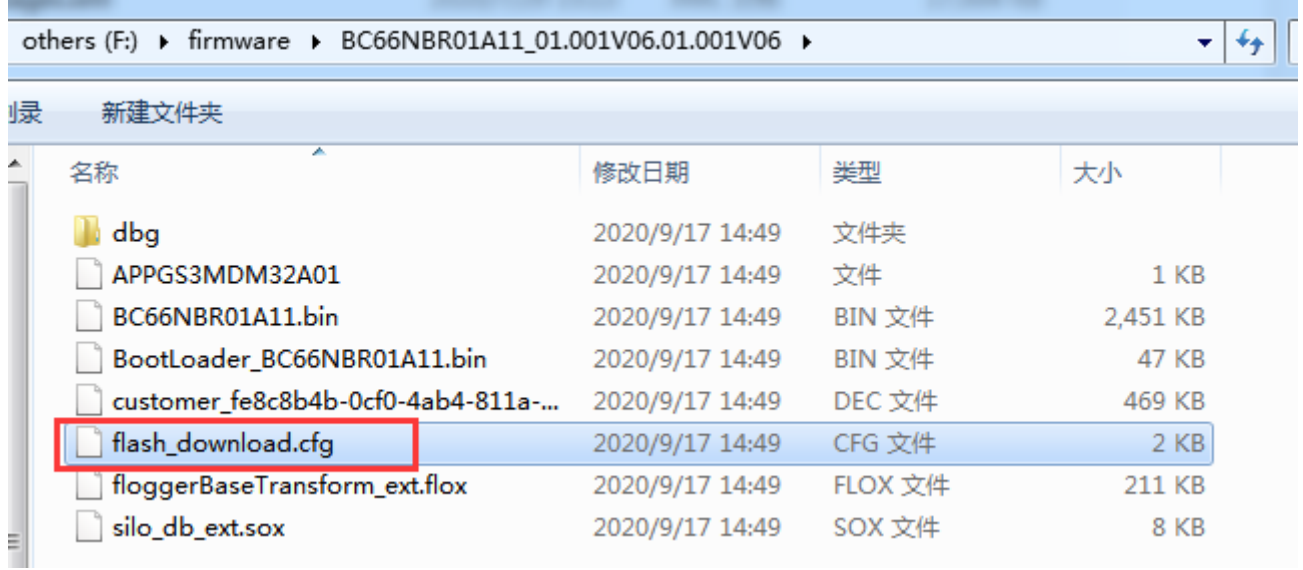

#### **Figure 6: BC66 Firmware File**

#### <span id="page-12-2"></span><span id="page-12-1"></span>**2.4.6. Select Firmware File for SC20**

Select the .mbn file which needs to be downloaded to the module.

|    | b others (F:) b firmware b SC20CEPJR06A03 BP01.003V01 Android7.1.2.01.022V02 update |                        |                                      |              | $\mathbf{v}$ $\mathbf{t}$<br>搜索 SC20CEPJR06A03 BP01.003V Q |
|----|-------------------------------------------------------------------------------------|------------------------|--------------------------------------|--------------|------------------------------------------------------------|
| 刻录 | 新建文件夹                                                                               |                        |                                      |              | 睚<br>$\circ$                                               |
| Ξ  | ∽<br>名称                                                                             | 修改日期                   | 类型                                   | 大小           |                                                            |
|    | $\odot$ cache_2.img                                                                 | 2020/2/21 11:07        | 光盘映像文件                               | 8 KB         |                                                            |
|    | $\Theta$ cache 3.img                                                                | 2020/2/21 11:07        | 光盘映像文件                               | 8 KB         |                                                            |
|    | devinfo                                                                             | 2018/4/4 13:45         | 文件                                   | 616 KB       |                                                            |
|    | emmc_appsboot.mbn                                                                   | 2020/2/21 11:07        | MBN 文件                               | 502 KB       |                                                            |
|    | gpt_backup0.bin                                                                     | 2020/2/21 11:07        | BIN 文件                               | <b>17 KB</b> |                                                            |
|    | gpt_main0.bin                                                                       | 2020/2/21 11:07        | BIN 文件                               | <b>17 KB</b> |                                                            |
|    | NON-HLOS.bin                                                                        | 2020/2/21 11:07        | BIN 文件                               | 59,058 KB    |                                                            |
|    | patch0.xml                                                                          | 2020/2/21 11:07        | XML 文档                               | 7 KB         |                                                            |
|    | persist 1.imq                                                                       | 2020/2/21 11:07        | 光盘映像文件                               | 4,780 KB     |                                                            |
|    | prog_emmc_firehose_8909_ddr.mbn                                                     | 2020/2/21 11:07        | MBN 文件                               | 275 KB       |                                                            |
|    | rawprogram_unsparse.xml                                                             | 2020/2/21 11:07        | XML 文档                               | <b>15 KB</b> |                                                            |
|    | recovery.img                                                                        | 2020/2/21 11:07        | 光盘映像文件                               | 18,856 KB    |                                                            |
|    | rpm.mbn                                                                             | 2020/2/21 11:07        | MBN 文件                               | 159 KB       |                                                            |
|    | sbl1.mbn                                                                            | 2020/2/21 11:07        | MBN 文件                               | 238 KB       |                                                            |
|    | sec.dat                                                                             | 2020/2/21 11:07        | DAT 文件                               | 1 KB         |                                                            |
|    | splash.img                                                                          | 2020/2/21 10:50        | 光盘映像文件                               | 26 KB        |                                                            |
|    | a<br><b>A</b> 1<br><b>Contract Contract</b>                                         | <b>2020/2014 11:07</b> | Alle alternational and alternational | 101.000.IOD  |                                                            |

<span id="page-12-3"></span>**Figure 7: SC20 Firmware File**

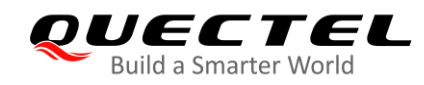

#### <span id="page-13-0"></span>**2.4.7. Select Firmware File for M66 QuecOpen**

Select the .cfg file which needs to be downloaded to the module.

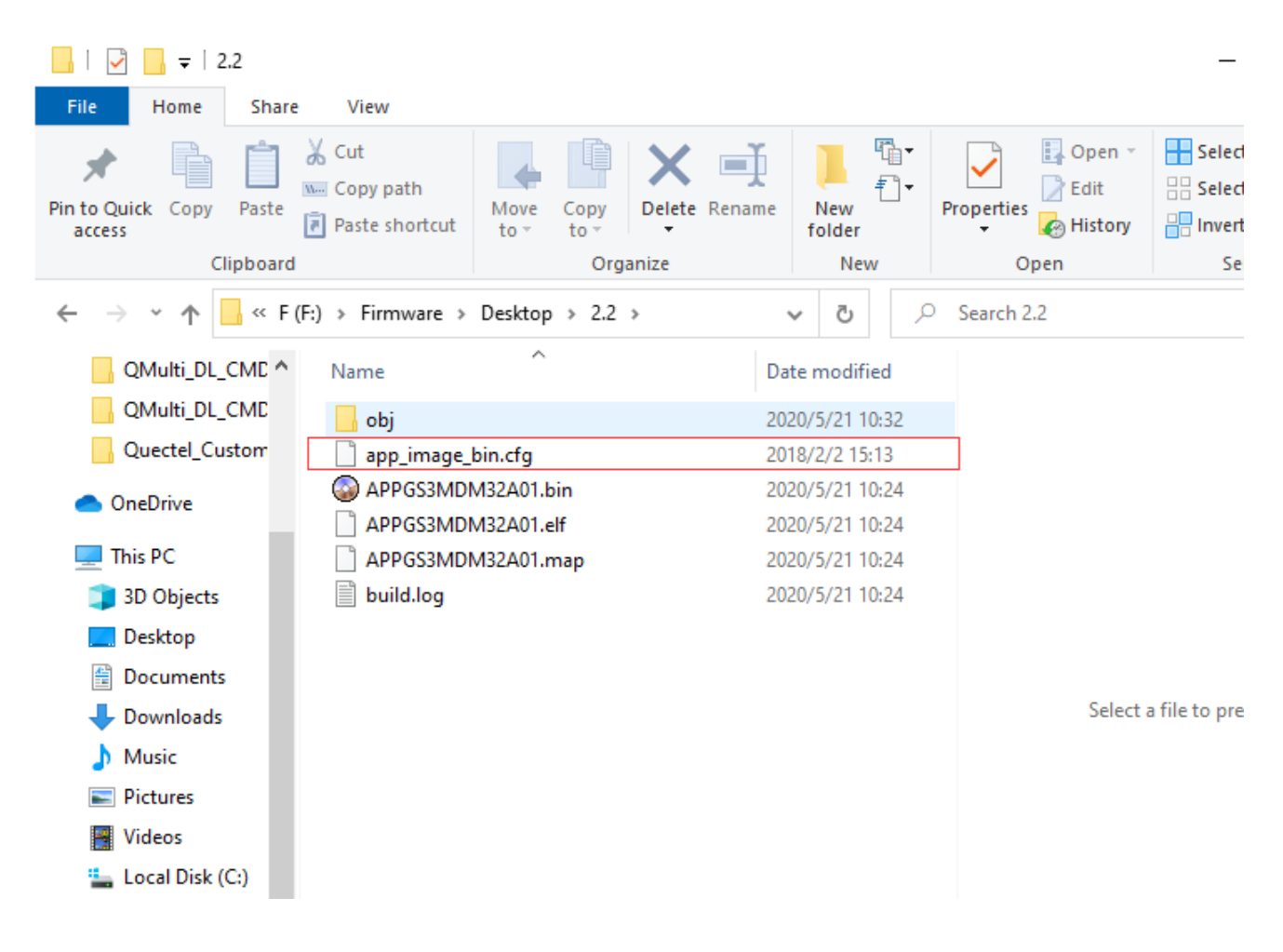

**Figure 8: M66 QuecOpen Firmware File**

<span id="page-13-1"></span>**NOTE**

Before upgrading M66 QuecOpen firmware, set "**OCPU\_Name**" parameter at 6 in *Multi\_Config.ini*. For details, see *Chapter 2.1*.

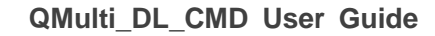

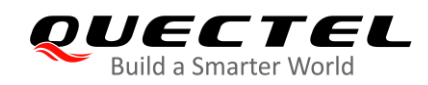

# <span id="page-14-0"></span>**2.5. Upgrade Firmware**

**Step 1:** Open the terminal on the system and input the following command.

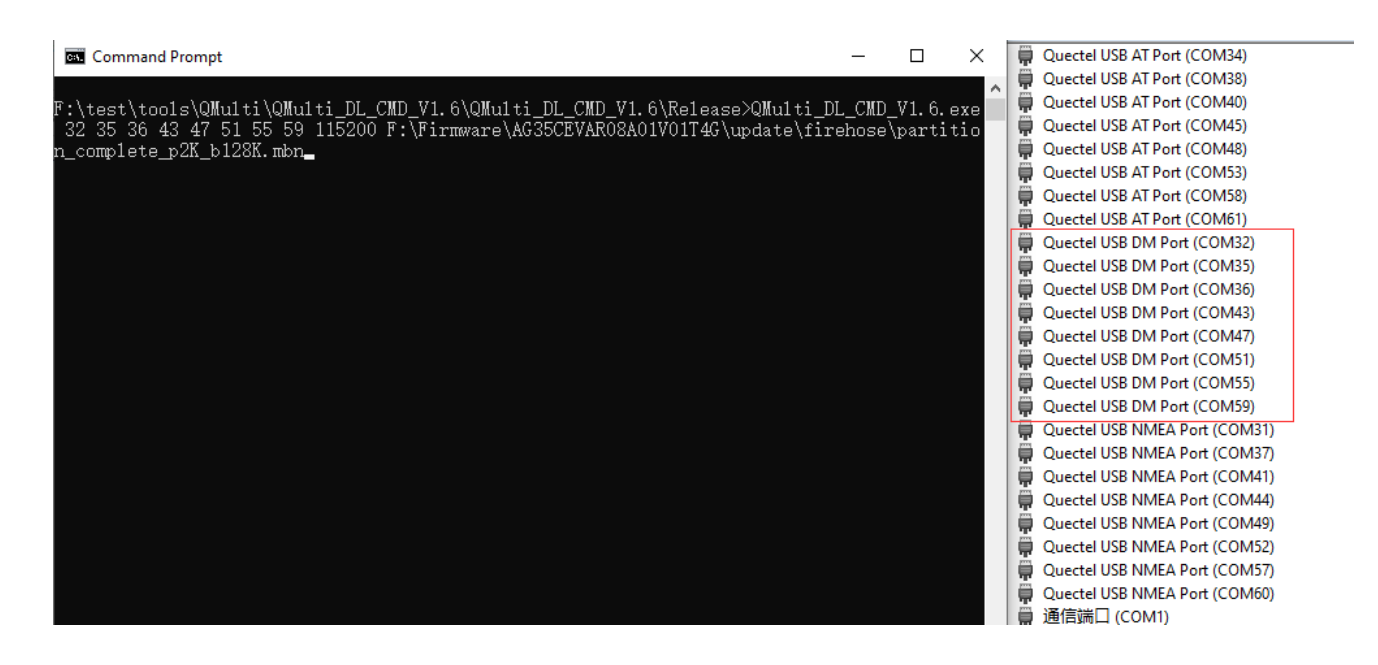

**Figure 9: Command for Firmware Upgrade**

<span id="page-14-1"></span>**Step 2:** Press the Enter key to execute command and wait for download to succeed.

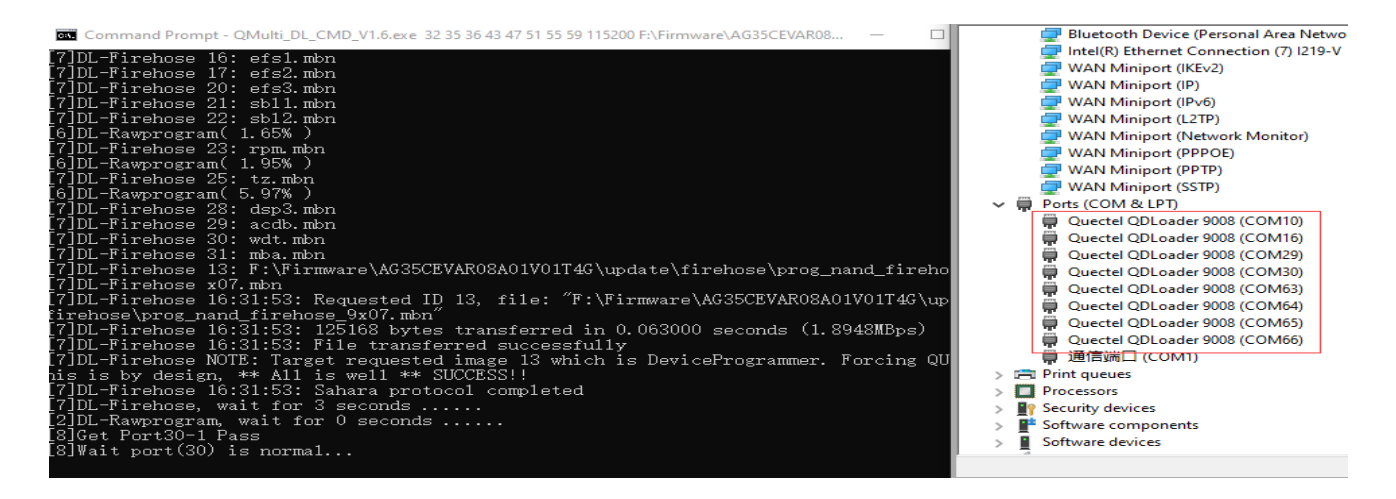

<span id="page-14-2"></span>**Figure 10: Upgrade Process**

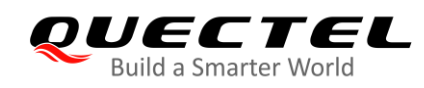

 $\Box$ 

 $\times$ 

#### Command Prompt

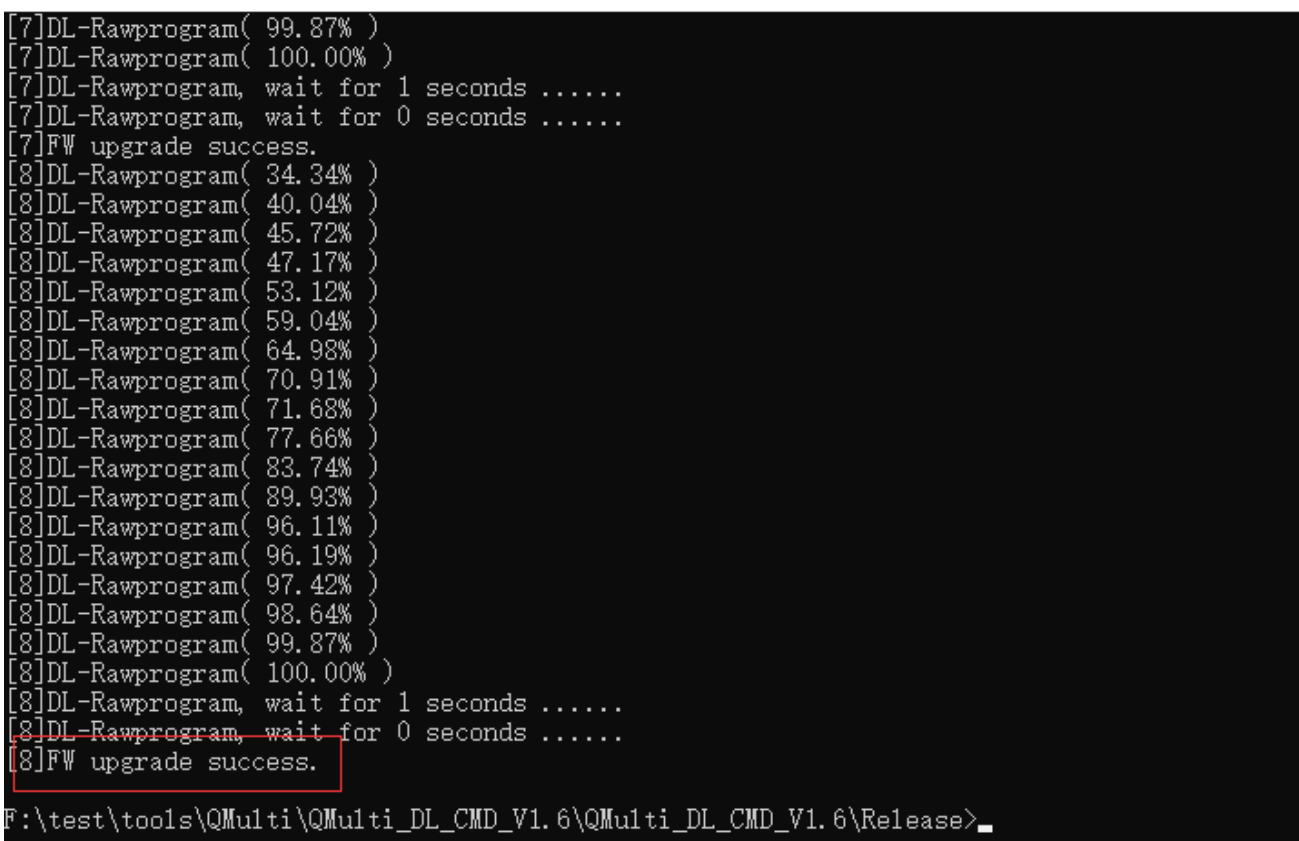

#### **Figure 11: Upgrade Success**

#### <span id="page-15-0"></span>**NOTES**

- 1. For MC60, when it prompts "**Waiting (Module Power On Reset)**", restart the module manually.
- 2. For BC66, when it prompts "**[INFO]Start connect with target,Please reset DUT...**", restart the module manually.
- 3. For BC95-G module, when it prompts "**Reset**", restart the module manually.